## **Stamps Job Aid**

## https://ufledu.sendproenterprise.com/

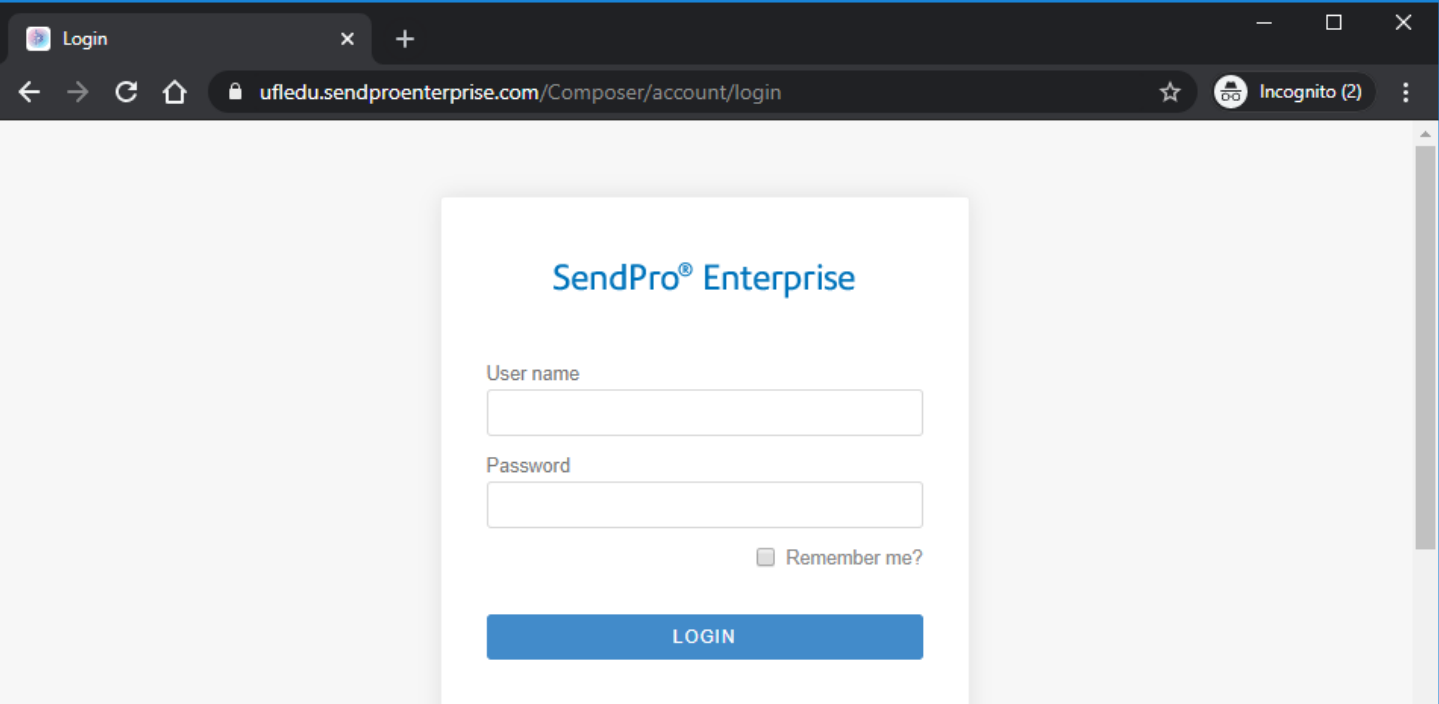

**1)** Enter your **User ID** and **Password**

## **To Manually process Stamps**

**1)** From the **Welcome** Screen, Select the **Print stamps** button.

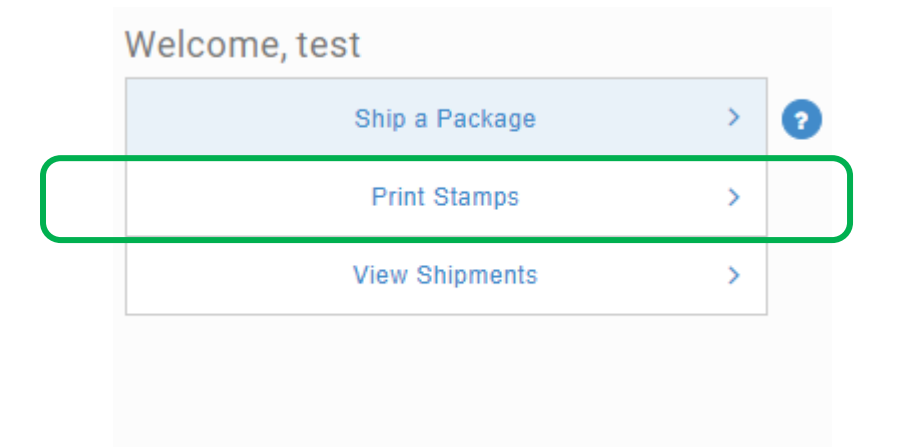

- **2)** The **Stamps Screen** will open.
- **3)** Go to the **Roll preview** section of the screen to begin the process.

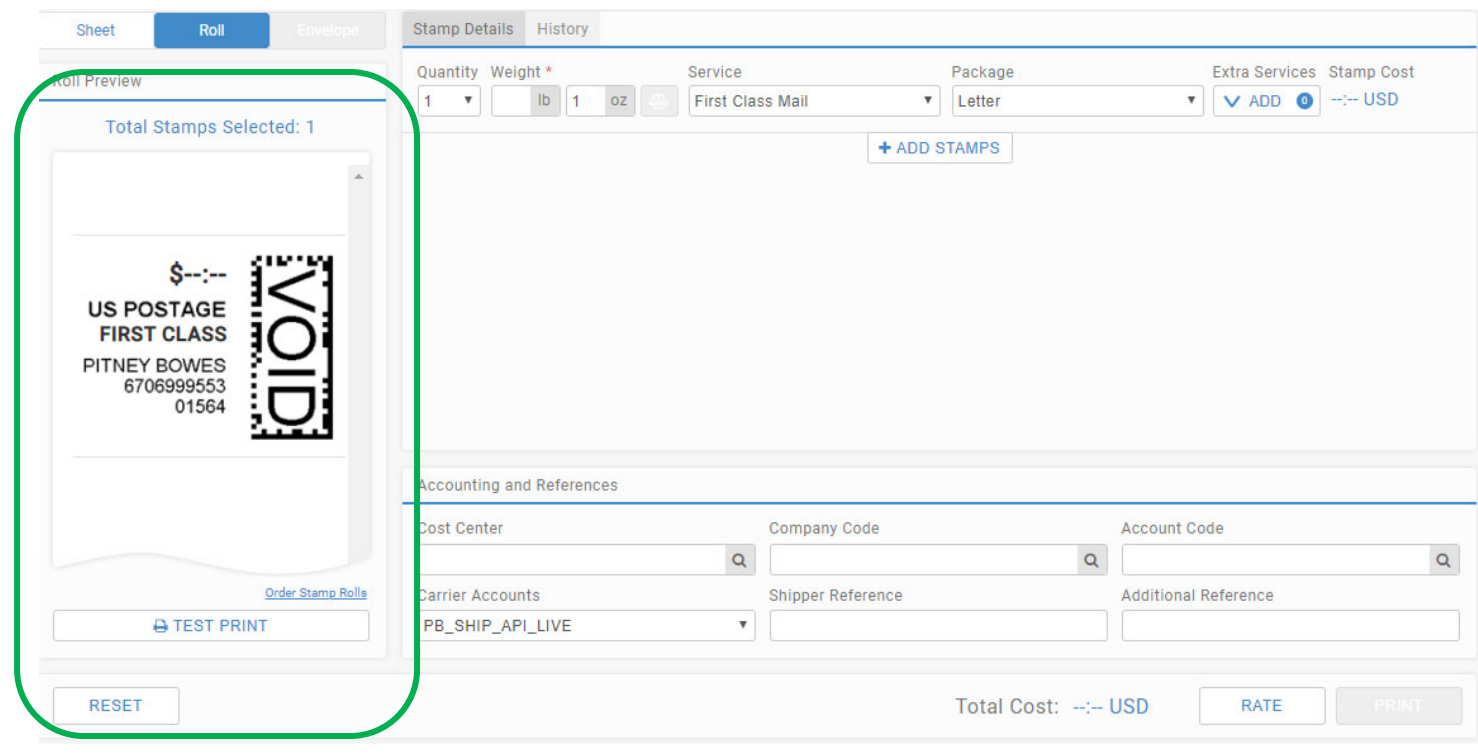

- **4)** Select the Service and Package type.
- **5)** You can write weight or use Scale symbol to received weight.

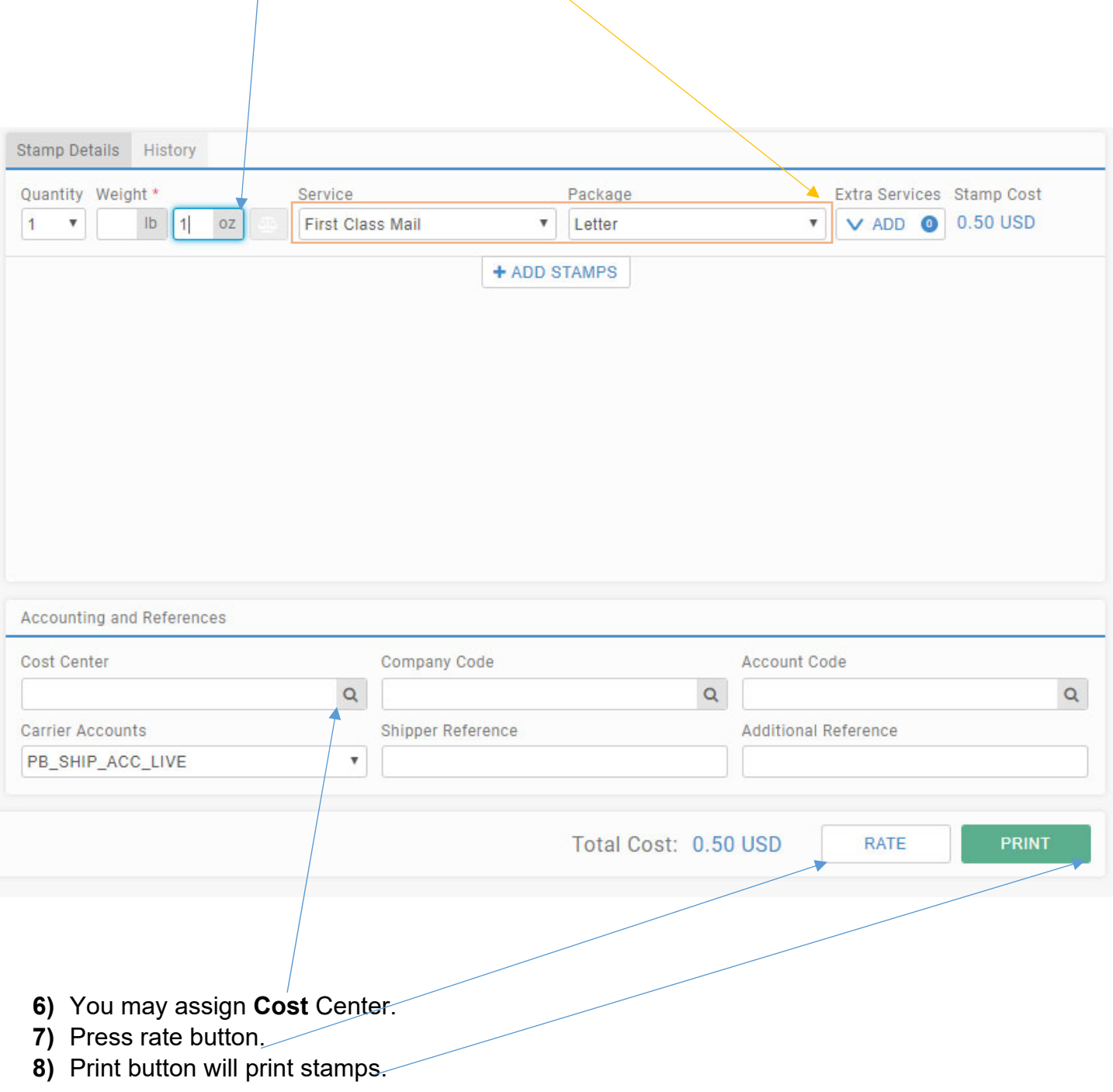